# **ZCP trunk (build 52028) Z-Admin Manual**

**The Z-Admin Manual**

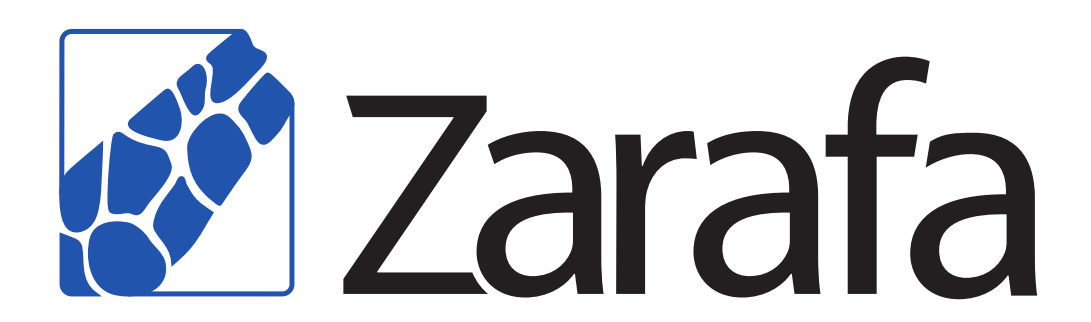

### **ZCP trunk (build 52028) Z-Admin Manual The Z-Admin Manual Edition 7.0**

Copyright © 2016 Zarafa BV.

The text of and illustrations in this document are licensed by Zarafa BV under a Creative Commons Attribution–Share Alike 3.0 Unported license ("CC-BY-SA"). An explanation of CC-BY-SA is available at *[the creativecommons.org website](http://creativecommons.org/licenses/by-sa/3.0/)*<sup>4</sup> . In accordance with CC-BY-SA, if you distribute this document or an adaptation of it, you must provide the URL for the original version.

Linux® is a registered trademark of Linus Torvalds in the United States and other countries.

MySQL® is a registered trademark of MySQL AB in the United States, the European Union and other countries.

Red Hat®, Red Hat Enterprise Linux®, Fedora® and RHCE® are trademarks of Red Hat, Inc., registered in the United States and other countries.

Ubuntu® and Canonical® are registered trademarks of Canonical Ltd.

Debian® is a registered trademark of Software in the Public Interest, Inc.

SUSE® and eDirectory® are registered trademarks of Novell, Inc.

Microsoft® Windows®, Microsoft Office Outlook®, Microsoft Exchange® and Microsoft Active Directory® are registered trademarks of Microsoft Corporation in the United States and/or other countries.

The Trademark BlackBerry® is owned by BlackBerry and is registered in the United States and may be pending or registered in other countries. Zarafa BV is not endorsed, sponsored, affiliated with or otherwise authorized by BlackBerry.

All trademarks are the property of their respective owners.

Disclaimer: Although all documentation is written and compiled with care, Zarafa is not responsible for direct actions or consequences derived from using this documentation, including unclear instructions or missing information not contained in these documents.

The Zarafa Collaboration Platform (ZCP) combines the usability of Outlook with the stability and flexibility of a Linux server. It features a rich web-interface, the Zarafa WebAccess, and provides brilliant integration options with all sorts of clients including all most popular mobile platforms.

Most components of ZCP are open source, licensed under the *[AGPLv3](http://www.gnu.org/licenses/agpl-3.0.html)*<sup>1</sup> , can therefore be downloaded freely as *[ZCP's Community Edition](http://www.zarafa.com/content/community)*<sup>2</sup> .

Several closed source components exist, most notably:

<sup>4</sup> <http://creativecommons.org/licenses/by-sa/3.0/>

<sup>1</sup> <http://www.gnu.org/licenses/agpl-3.0.html>

<sup>2</sup> <http://www.zarafa.com/content/community>

- the Zarafa Windows Client providing Outlook integration,
- the Zarafa BES Integration providing Blackberry Enterprise Server connectivity,
- the Zarafa ADS Plugin providing Active Directory integration, and
- the Zarafa Backup Tools.

These components, together with several advanced features for large setups and hosters, are only available in combination with a support contract as part of *[ZCP's Commercial Editions](http://www.zarafa.com/content/editions)*<sup>3</sup>.

Alternatively there is a wide selection of hosted ZCP offerings available.

This document, the Administrator Manual, describes how to install, upgrade, configure and maintain ZCP on your Linux server. In addition various advanced configurations and integration options are discussed.

<sup>3</sup> <http://www.zarafa.com/content/editions>

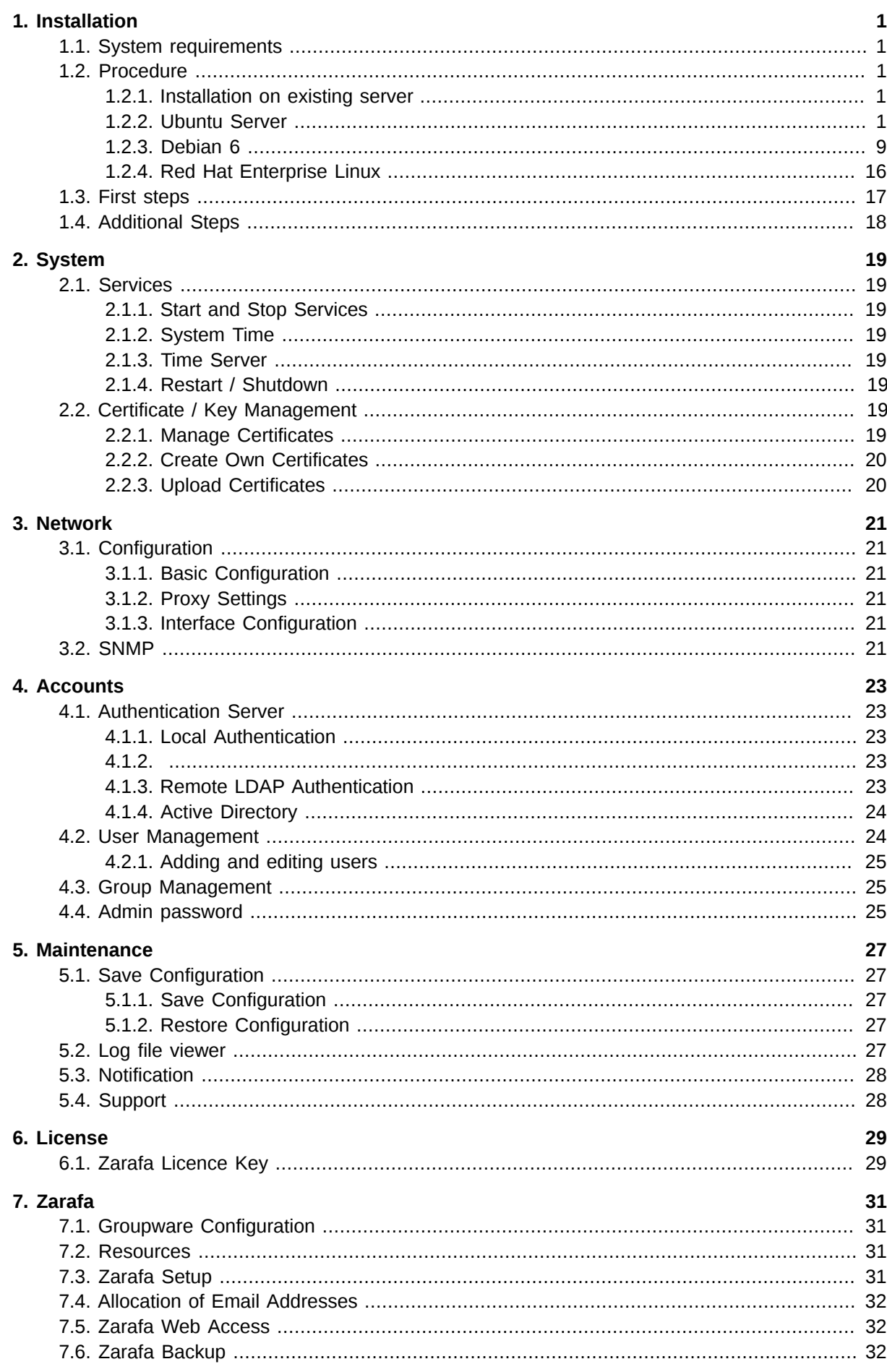

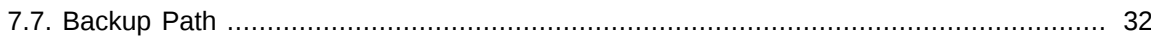

# <span id="page-6-0"></span>**Installation**

Yaffas has to be installed on clean Linux distribution. At the moment Ubuntu 10.04 and Red Hat 5 are officially supported. There are packages available for both 32bits and 64bits architectures.

### <span id="page-6-1"></span>**1.1. System requirements**

- Ubuntu Server 10.04/12.04, Debian 6 or Red Hat Enterprise Linux 5/6
- Correctly configured fully qualified hostname
- Static IP address

Yaffas can be installed on a preconfigured Zarafa system, however beware that your configuration will be overwritten and that you can loose your data.

Please also make sure that your MySQL password has no hash sign (#) since there is a problem with the current configuration management.

### <span id="page-6-2"></span>**1.2. Procedure**

<span id="page-6-3"></span>Yaffas can be installed from the repositories described below for the two supported Linux distributions.

#### **1.2.1. Installation on existing server**

Right now the installation on an existing server is not recommended and not supported. Before considering to go this way, either wait for one of the next releases or install a on a clean machine and migrate your data to the new system.

If it still your wish to install it on an existing server make sure you have a backup or make a copy of your actual machine.

yaffas-config is a meta package which depends on yaffas-ldap, yaffas-postfix, yaffas-samba, yaffassecurity.

These will install all needed dependencies like openldap, samba, zarafa, etc. The sourcecode of the packages can be found on *<http://www.github.com/bitbone/yaffas/>*. There you have in base/conf and zarafa/conf the configuration packages. The needed steps can be found in debian/postinst for Ubuntu systems and redhat/\*.spec for RedHat systems. You have to make sure that every step that is in these scripts is adapted for your system and then executed.

We invite you to ask for community support for this installation path, which we will monitor closely on the forum and possibly create a standardized procedure from this.

#### <span id="page-6-4"></span>**1.2.2. Ubuntu Server**

**Adding required repositories**

*Ubuntu 10.04 LTS*

echo "deb http://repo.yaffas.org/lucid ./" >> /etc/apt/sources.list

*Ubuntu 12.04 LTS*

echo "deb http://repo.yaffas.org/precise ./" >> /etc/apt/sources.list

#### **Import package key**

```
wget -O - http://repo.yaffas.org/repo.deb.key | apt-key add -
```
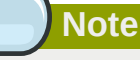

If you need a proxy to download from internet, just set the "http\_proxy" variable

export http\_proxy=http://<user>:<password>@<your-proxy>:<port>

#### **Install the packages**

```
apt-get update
apt-get install yaffas yaffas-zarafa yaffas-config
```
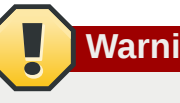

#### **Warning**

When installing the **yaffas-config** package and its dependencies, the following settings and data will be deleted or overwritten:

- existing LDAP tree
- slapd configuration
- Samba configuration
- smbldap-tools configuration
- postfix configuration
- zarafa configuration
- MySQL configuration (optimizations for Zarafa will be made)

During the installation zarafa, mysql, openldap, postfix and many other dependencies are installed.

The package manager will usually ask questions for some packages. You can skip all of these by pressing "enter" when the dialog pops up. The configuration of these will be done by the **yaffas-config** package.

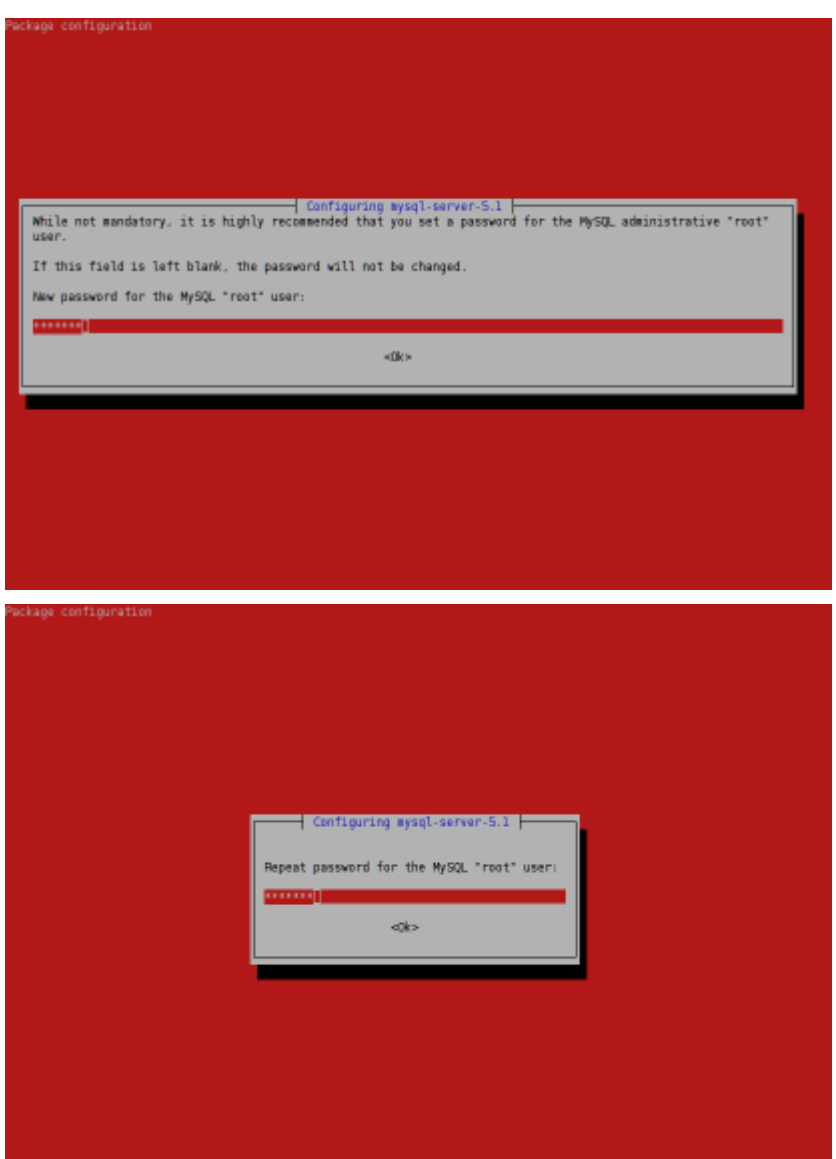

Leave the LDAP configuration values without changes:

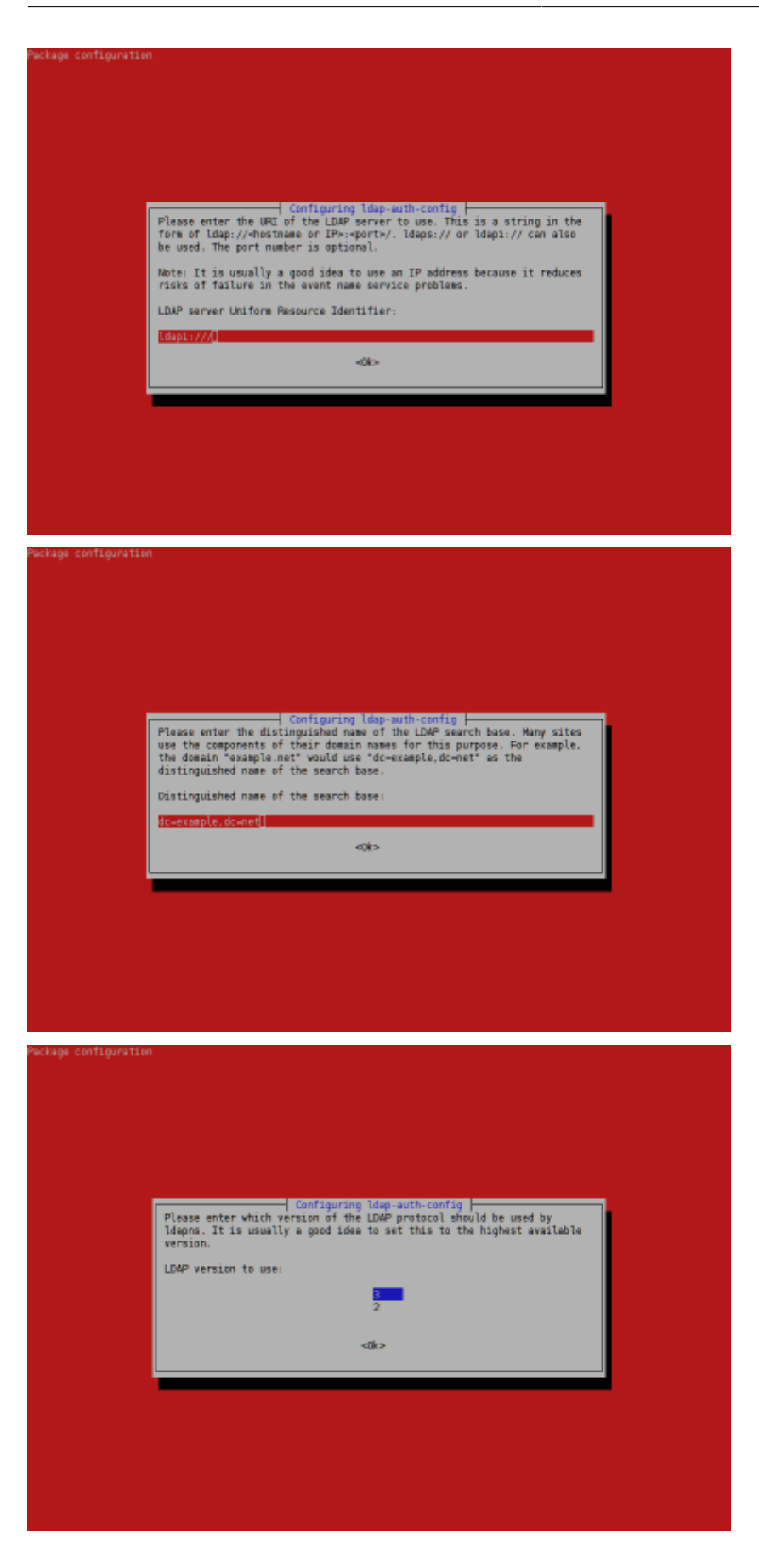

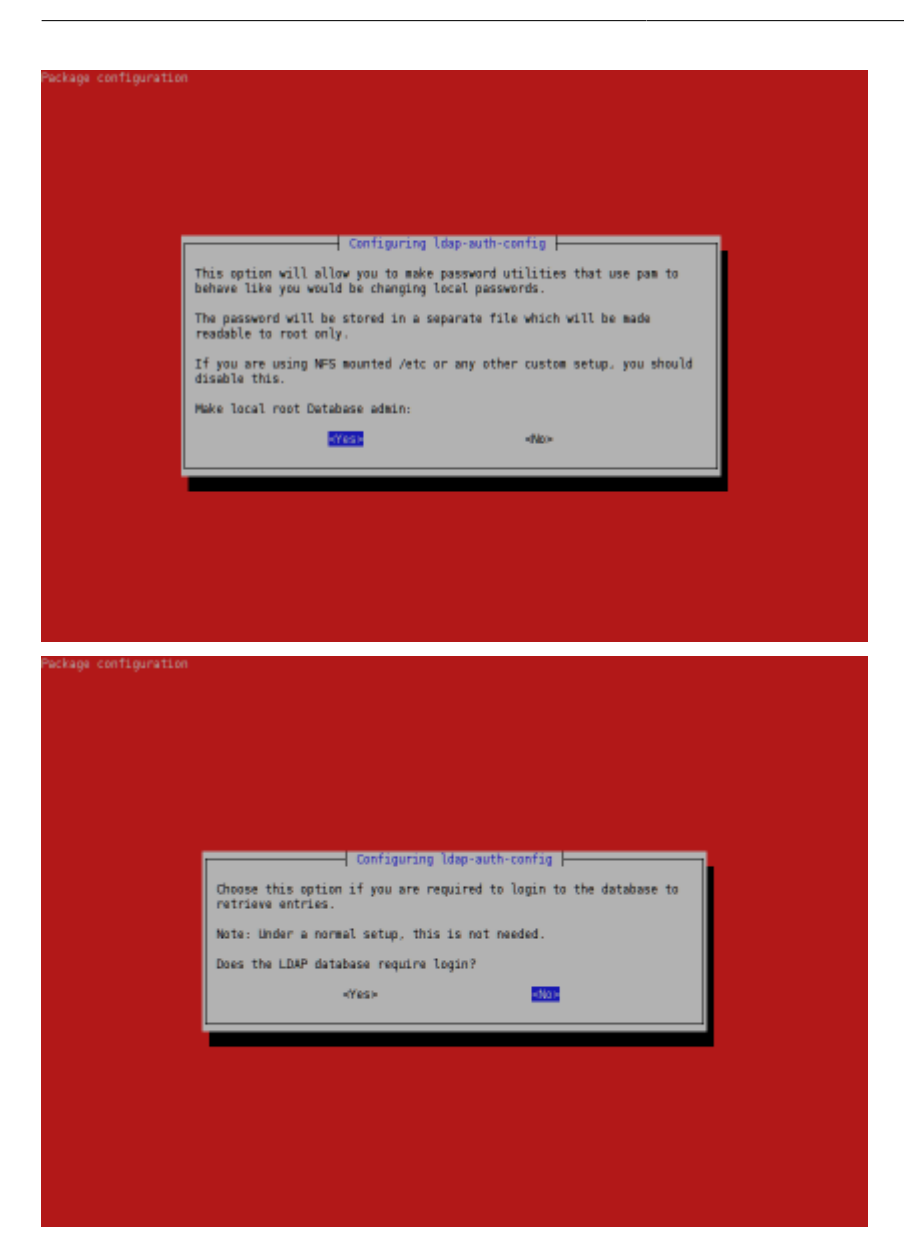

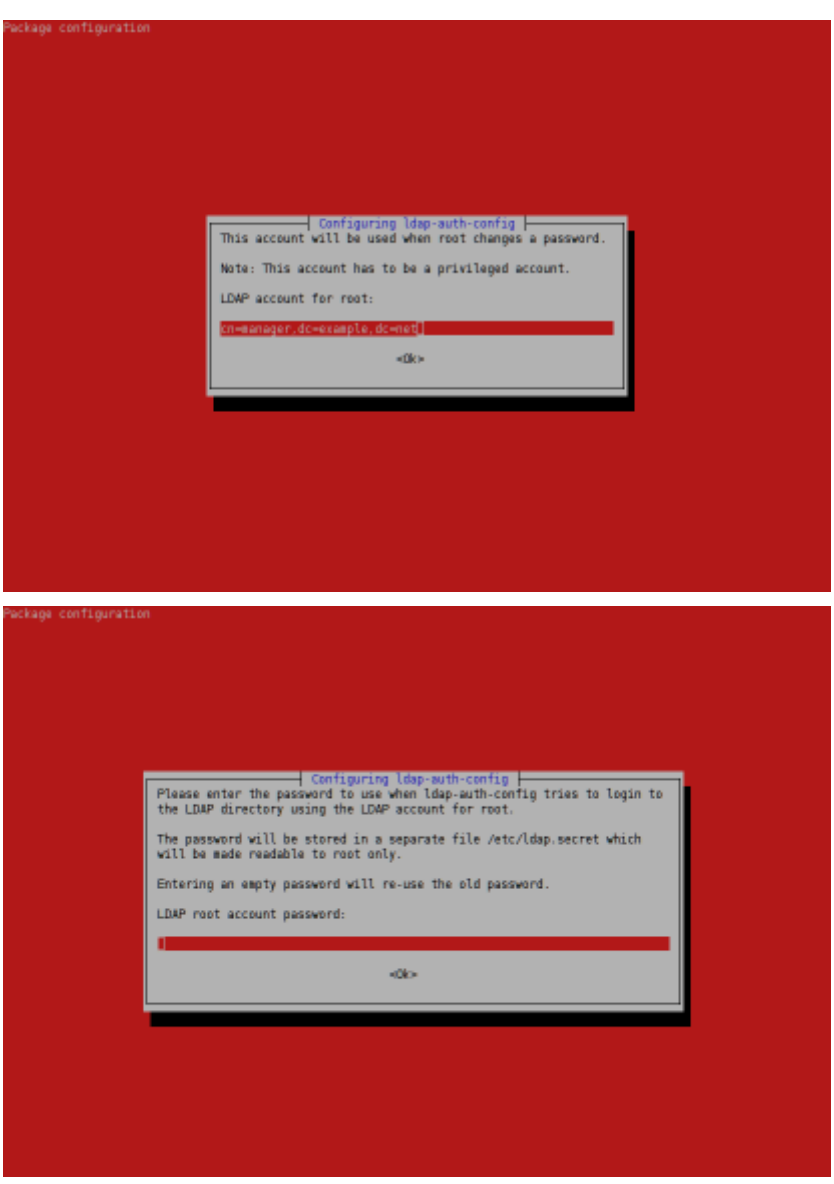

For postfix configuration select the "local only" type:

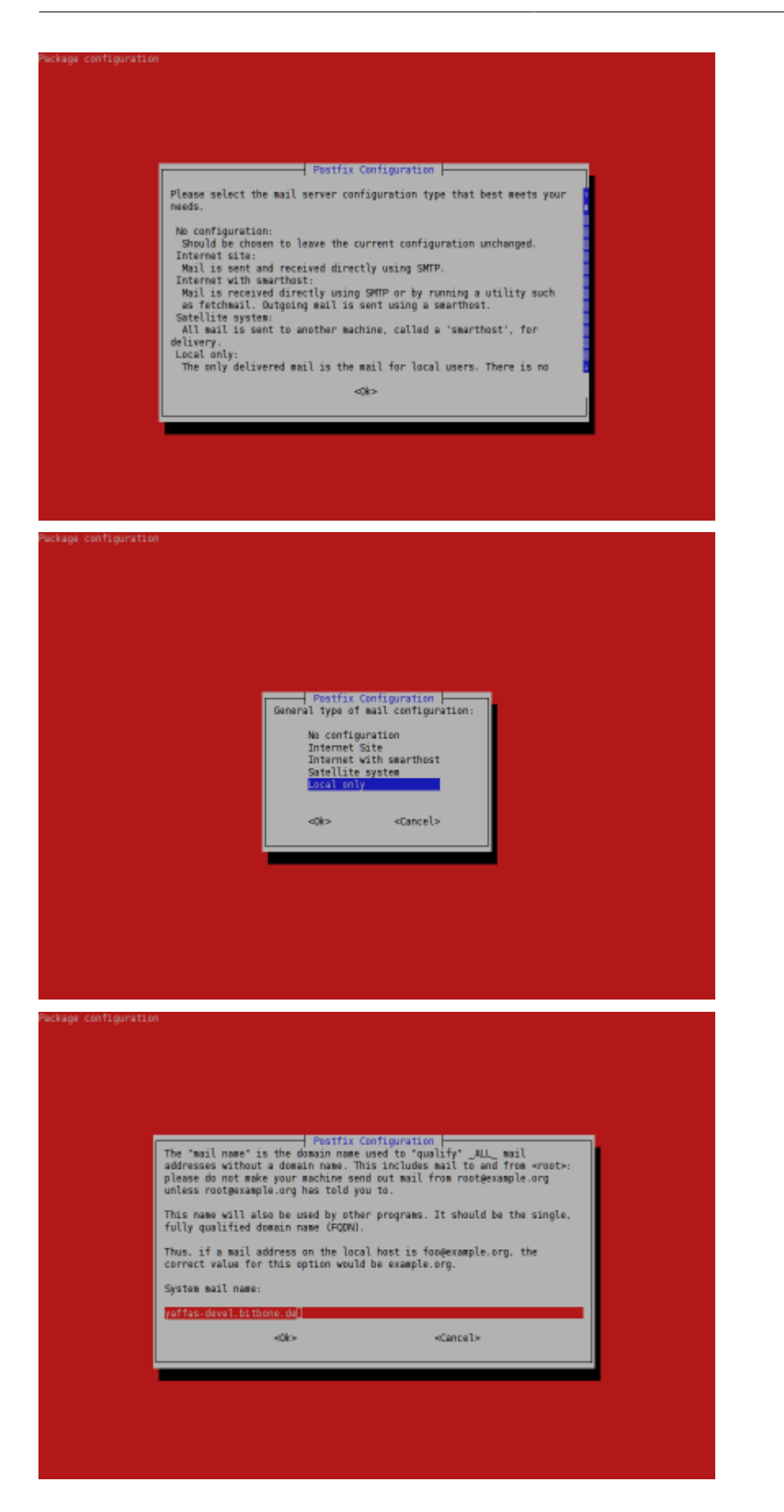

Use the default values for kerberos configuration:

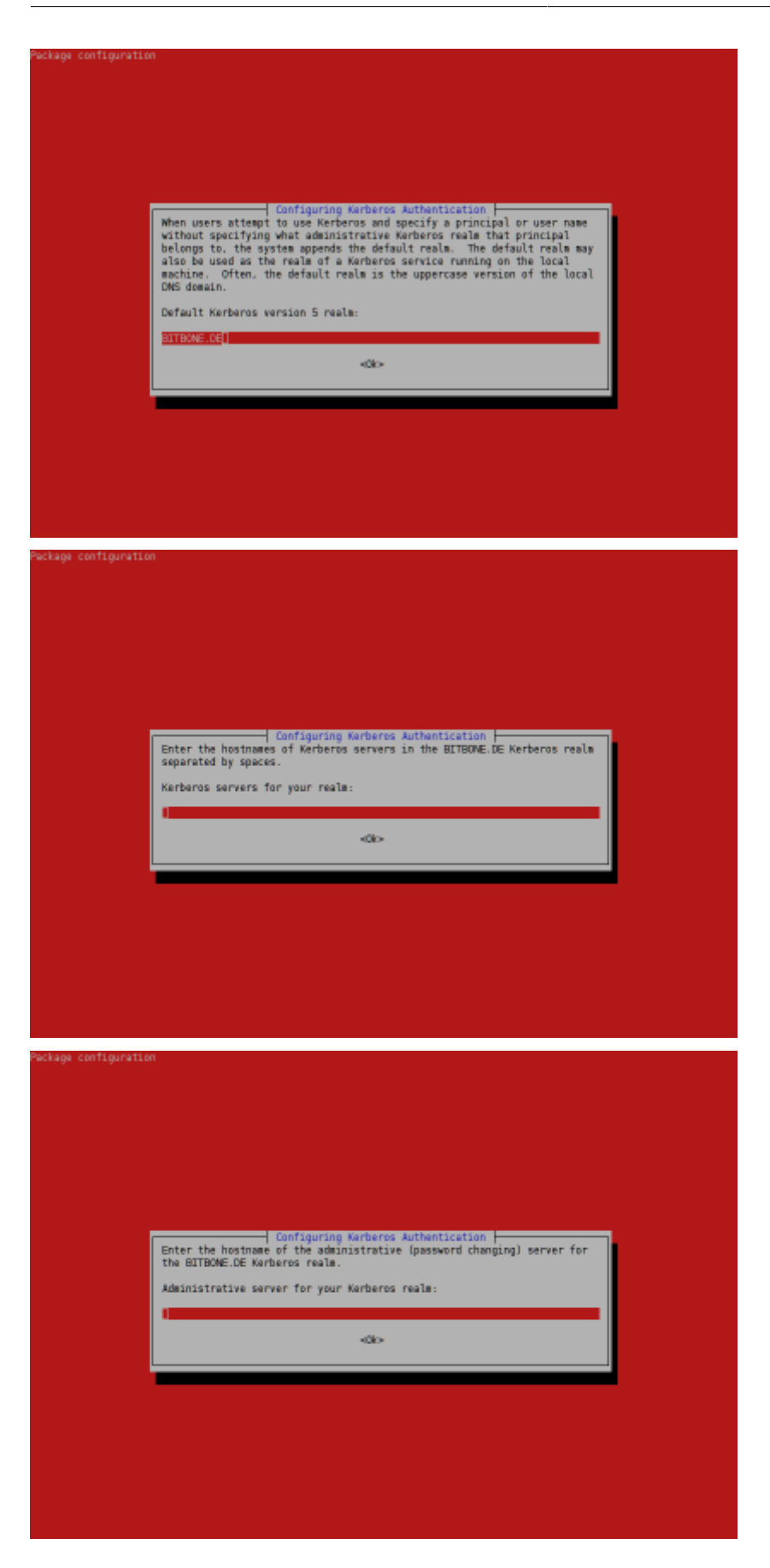

#### <span id="page-14-0"></span>**1.2.3. Debian 6**

#### **Adding required repositories**

echo "deb http://repo.yaffas.org/debian ./" >> /etc/apt/sources.list

#### **Import package key**

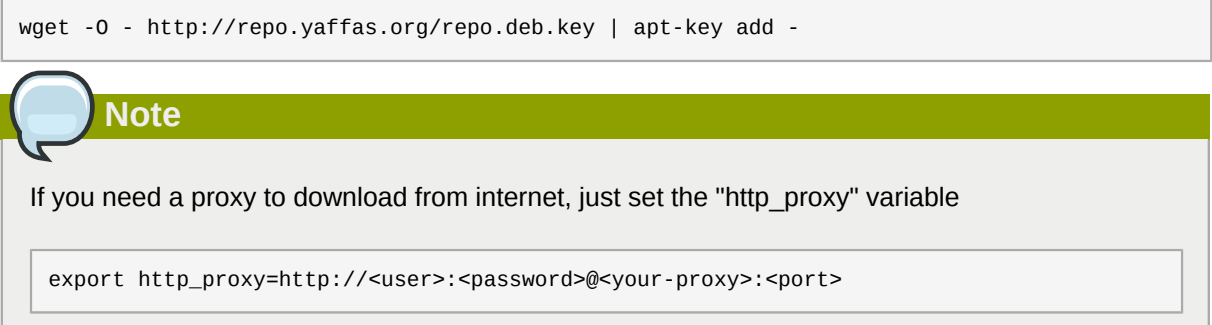

#### **Install the packages**

```
apt-get update
apt-get install yaffas yaffas-zarafa yaffas-config
```
### **Warning**

When installing the **yaffas-config** package and its dependencies, the following settings and data will be deleted or overwritten:

- existing LDAP tree
- slapd configuration
- Samba configuration
- smbldap-tools configuration
- postfix configuration
- zarafa configuration
- MySQL configuration (optimizations for Zarafa will be made)

During the installation zarafa, mysql, openldap, postfix and many other dependencies are installed.

The package manager will usually ask questions for some packages. You can skip all of these by pressing "enter" when the dialog pops up. The configuration of these will be done by the **yaffas-config** package.

#### **Chapter 1. Installation**

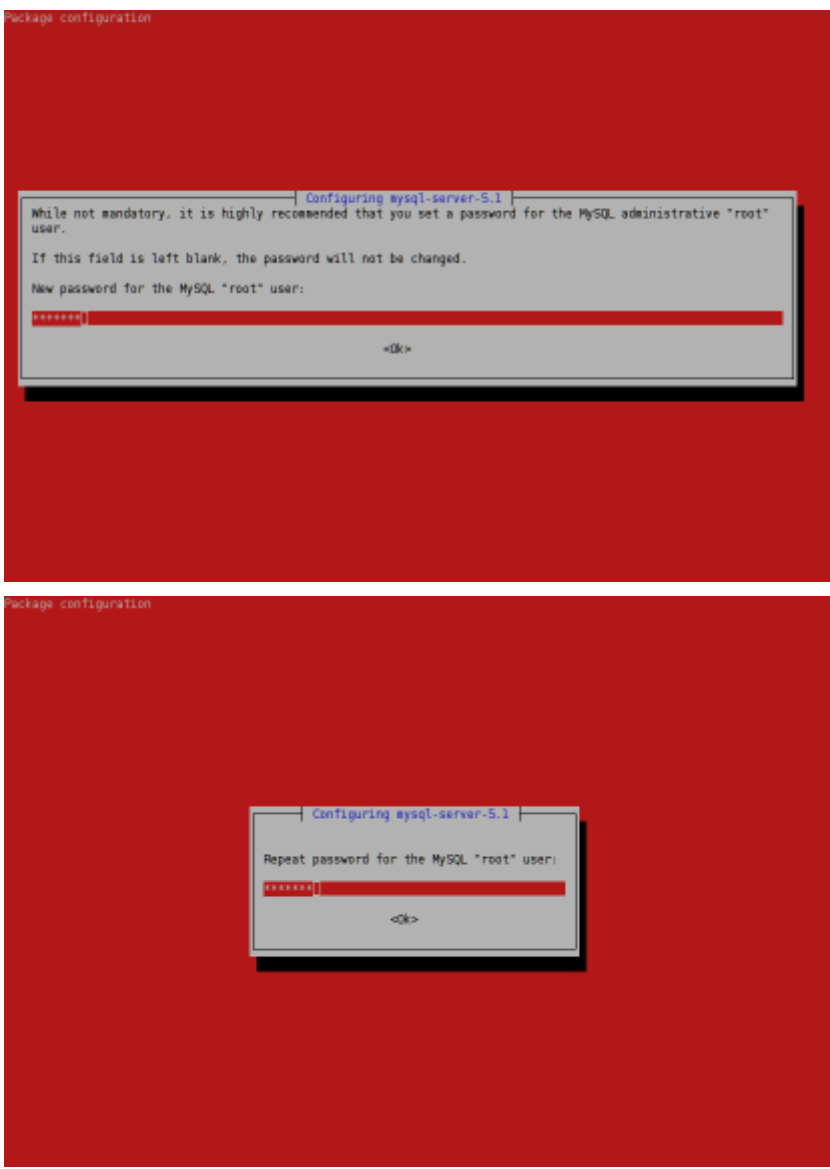

Leave the LDAP configuration values without changes:

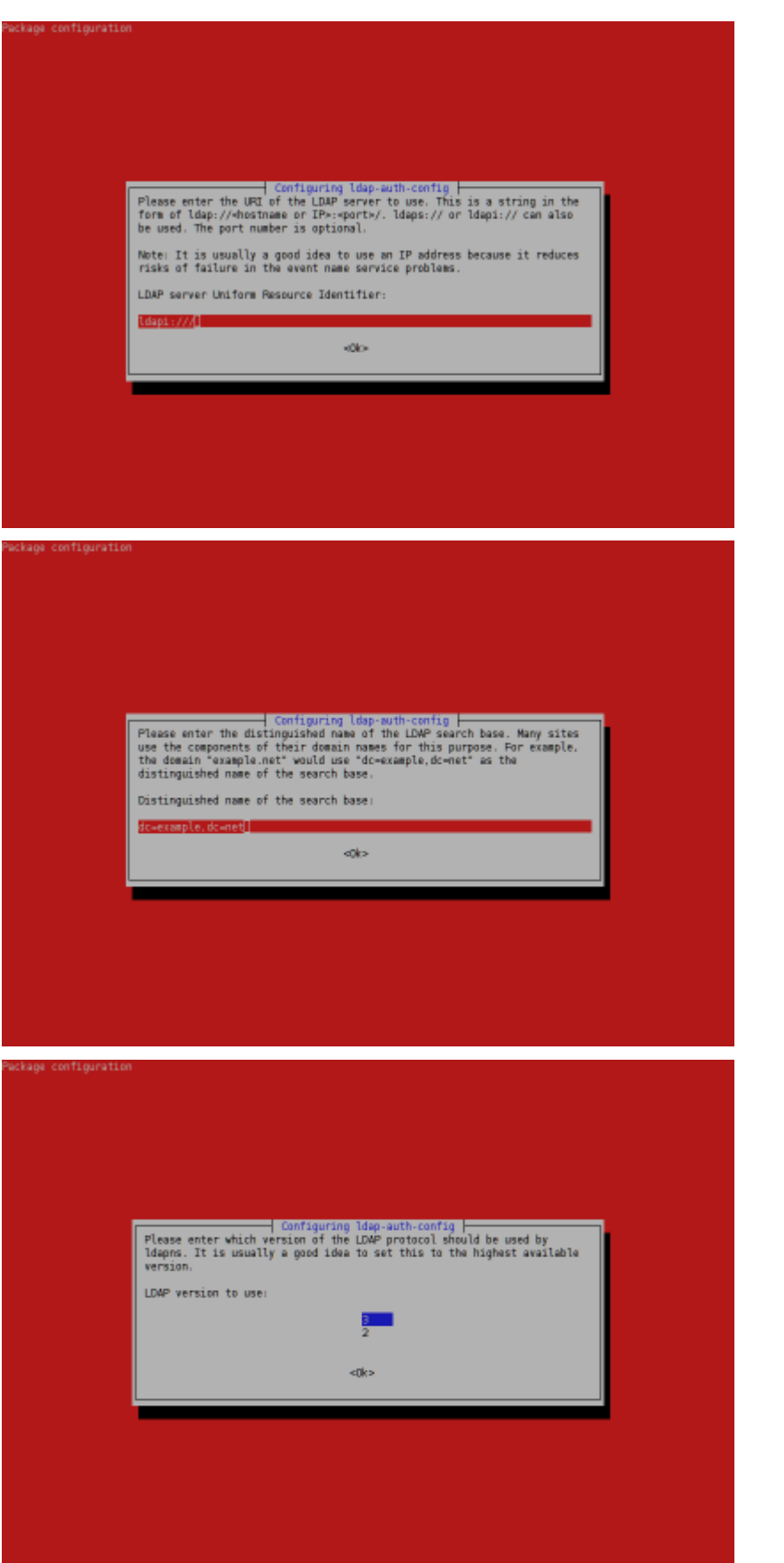

#### **Chapter 1. Installation**

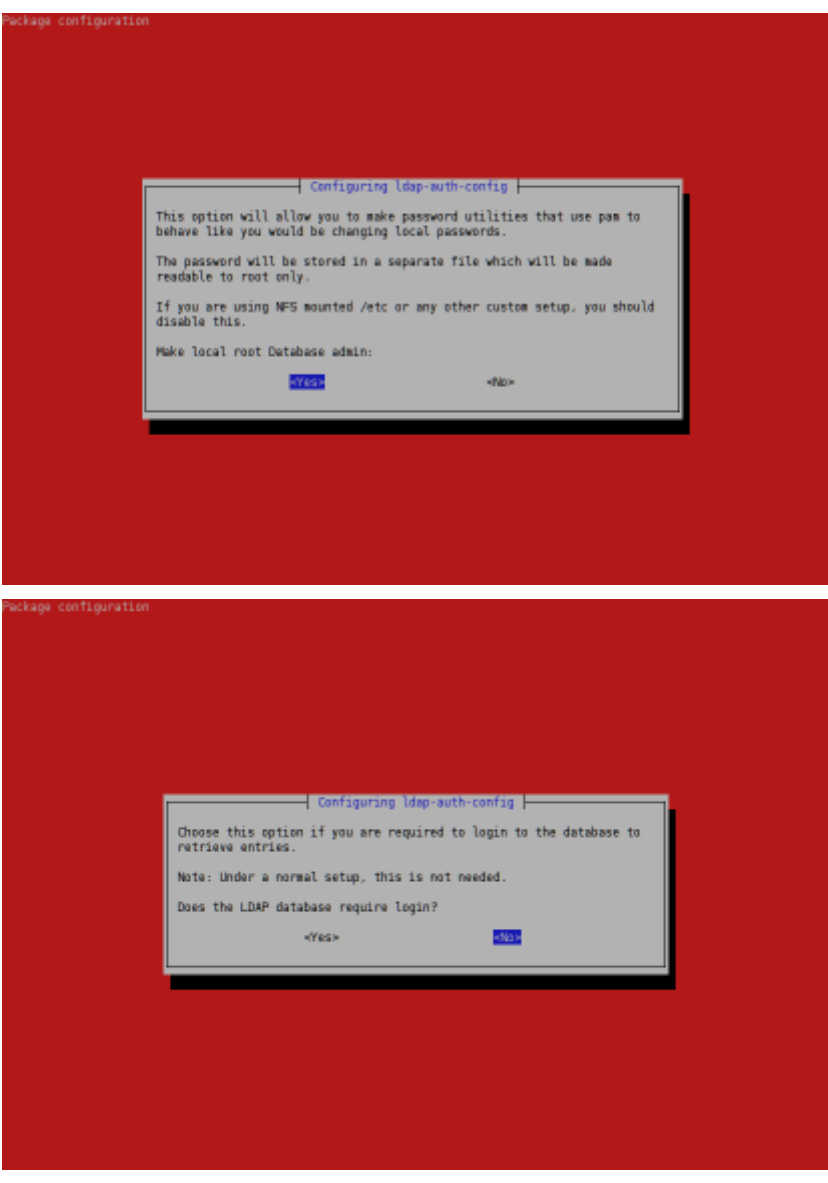

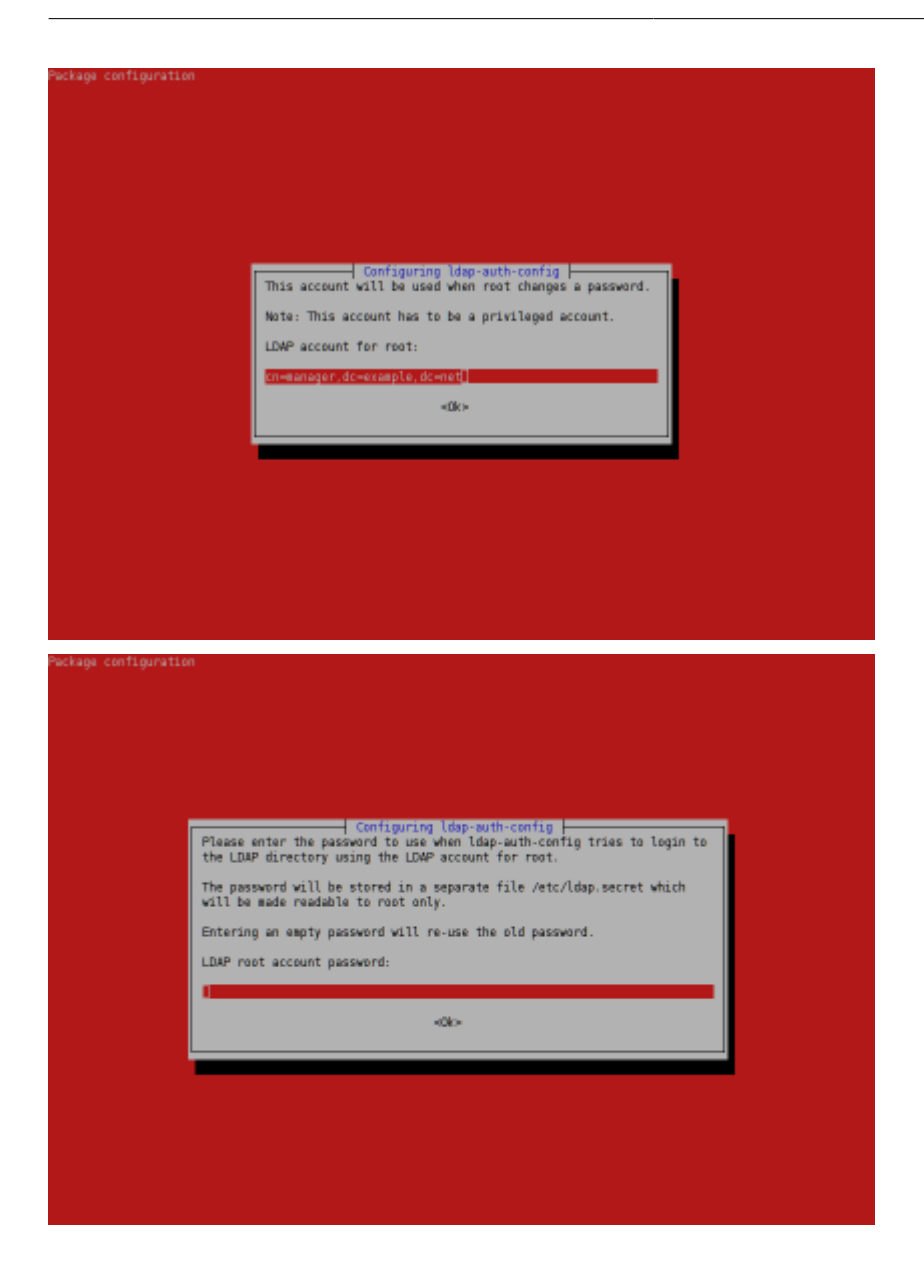

For postfix configuration select the "local only" type:

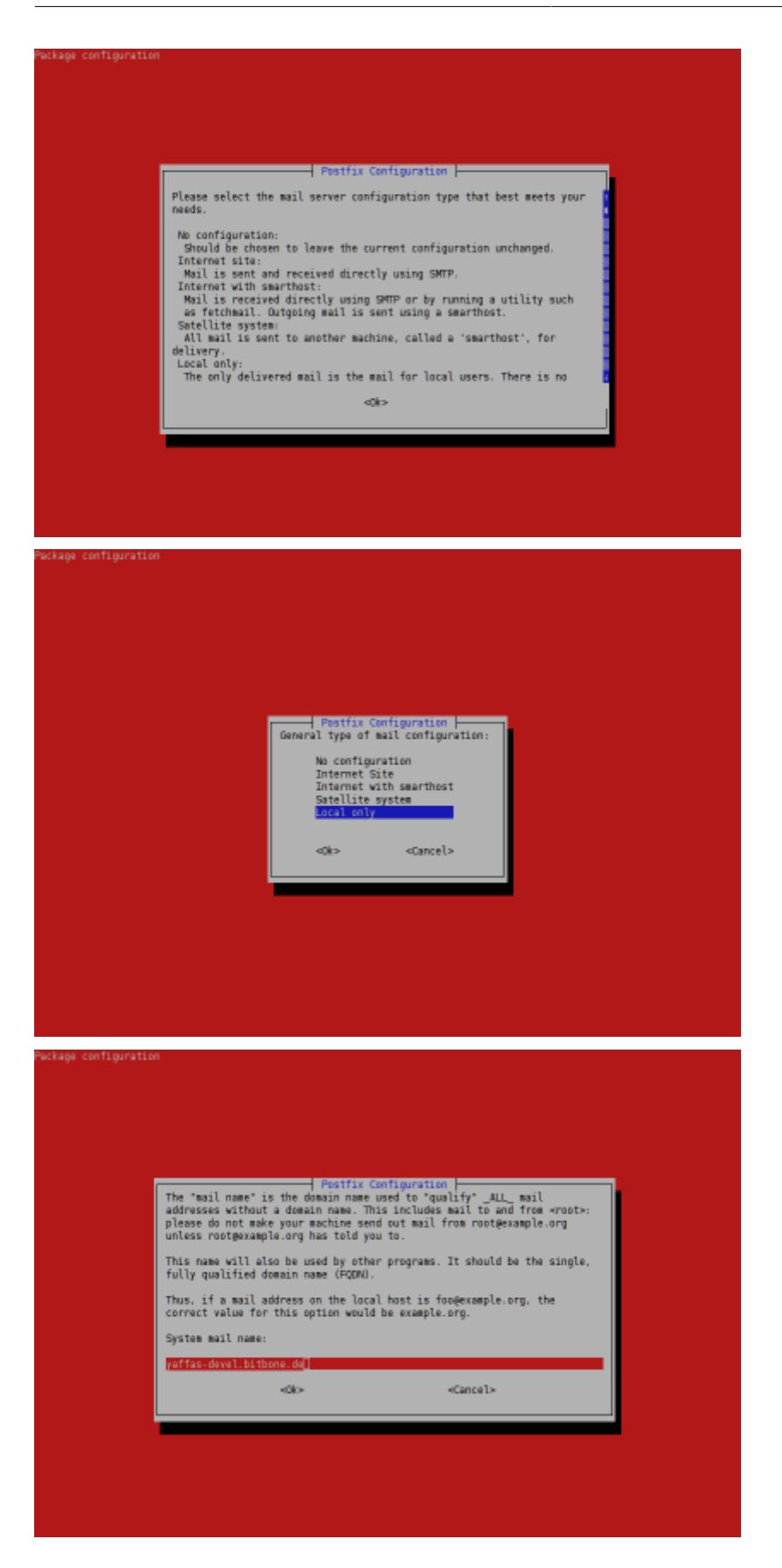

Use the default values for kerberos configuration:

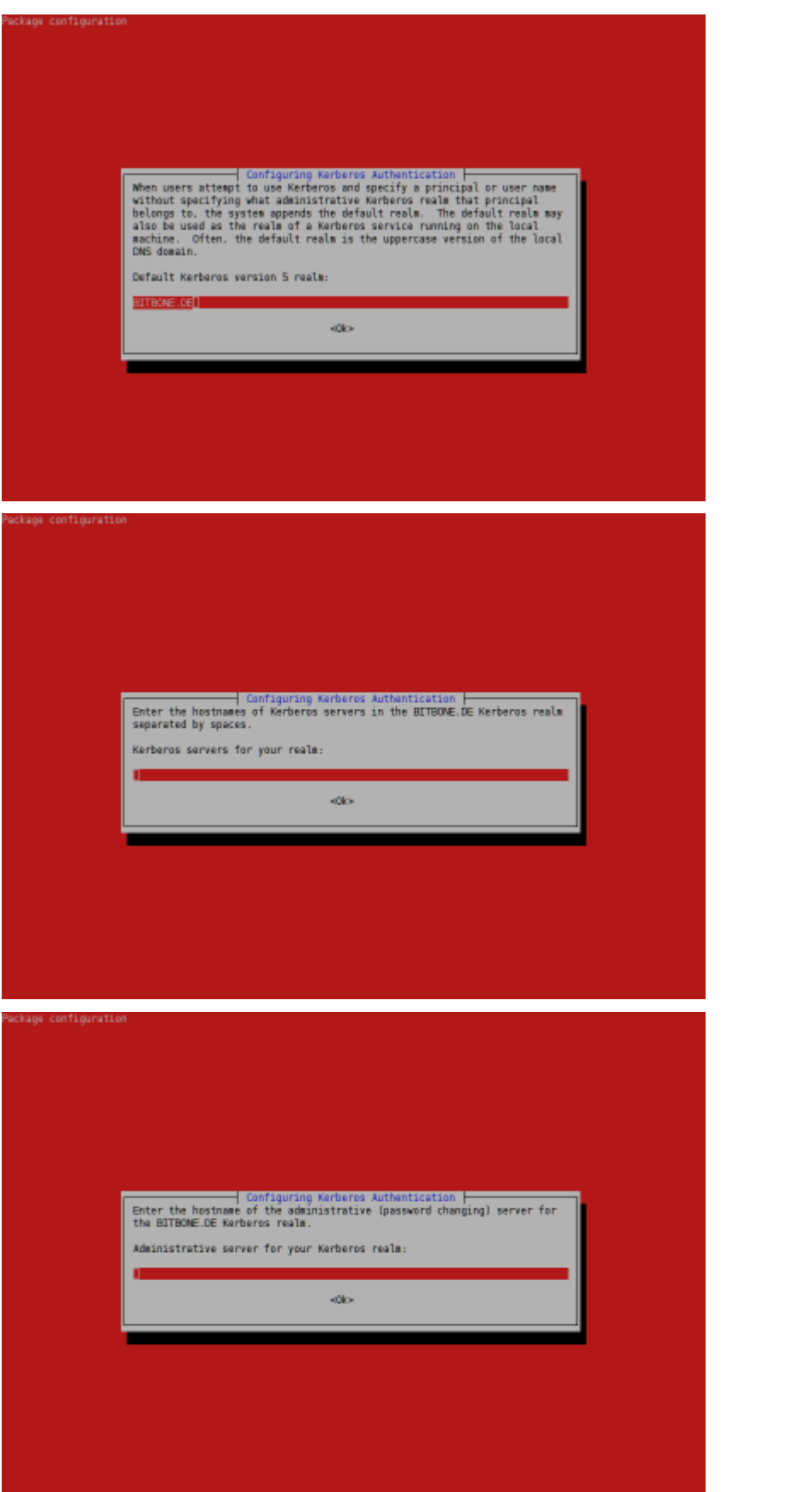

#### <span id="page-21-0"></span>**1.2.4. Red Hat Enterprise Linux**

The installation on Red Hat Enterprise Linux is similar.

#### **Warning**

When installing the **yaffas-config** package and its dependencies, the following settings and data will be deleted or overwritten:

- existing LDAP tree
- slapd configuration
- Samba configuration
- smbldap-tools configuration
- postfix configuration
- zarafa configuration
- MySQL configuration (optimizations for Zarafa will be made)

#### **Adding the required repositories**

Otherwise the open source packages included in the EPEL repository will be used. Packages can be downloaded from *<http://www.zarafa.com/download-release>*.

As these dependencies are not part of the standard RHEL repository, the following two repositories have to be added to the installed system.

#### **Repositories for RHEL 5**

Run the following command to install the EPEL repository:

rpm -Uvh http://download.fedora.redhat.com/pub/epel/5/i386/epel-release-5-4.noarch.rpm

and run the following commands to add the RPMforge repository:

rpm -Uvh http://packages.sw.be/rpmforge-release/rpmforge-release-0.5.2-2.el5.rf.i386.rpm

or

rpm -Uvh http://packages.sw.be/rpmforge-release/rpmforge-release-0.5.2-2.el5.rf.x86\_64.rpm

#### **Repositories for RHEL 6**

Run the following command to install the EPEL repository:

rpm -Uvh http://download.fedoraproject.org/pub/epel/6/i386/epel-release-6-5.noarch.rpm

and run the following commands to add the RPMforge repository:

rpm -Uvh http://packages.sw.be/rpmforge-release/rpmforge-release-0.5.2-2.el6.rf.i686.rpm

#### or

rpm -Uvh http://packages.sw.be/rpmforge-release/rpmforge-release-0.5.2-2.el6.rf.x86\_64.rpm

#### For Red Hat Enterprise Linux systems it is necessary to subscribe to the "RHEL Server Optional" channel. This is not done by default.

**Note**

Because of an dependency conflict the package perl-XML-SAX-Base has to be excluded from the rpmforge repository. Add the line

#### **exclude=perl-XML-SAX-Base**

as the last line of the **[rpmforge]** block.

#### **yaffas repository**

Create a file "yaffas.repo" in folder /etc/yum.repos.d with the following contents:

```
[yaffas]
name = Yaffas $releasever
baseurl = http://repo.yaffas.org/releases/latest/rhel/$releasever
enabled = 1protext = 0gpgcheck = \theta
```
#### **Import GPG keys**

rpm --import http://repo.yaffas.org/repo.rpm.key

#### **Packages installation**

```
yum install yaffas yaffas-zarafa yaffas-config
```
#### **1.3. First steps**

The username is "admin" and password is "yaffas".

On first log in the admin password has to be changed. If you installed the yaffas-zarafa package you have to specify a MySQL user who has permission to create a database for Zarafa. The database you add here will be used for zarafa and will be created if it does not exists.

After the first login an authentication server should be selected in Accounts  $\rightarrow$  Authentication.

Choices are Active Directory, remote LDAP and local authentication.

If you select local authentication you can select if you want to use this as authentication server. Just click on apply if you don't need that.

Please note that currently the configuration files (yaffas-config) have to be installed for this step.

On Red Hat Enterprise Linux you also need to start the required services and configure them for automatic start at boot. This is can be done in "System  $\rightarrow$  Services". Since by default an iptables firewall is active in Red Hat Enterprise Linux, the ports for the needed services have to be opened manually.

The next step should be to configure the mail server. Without a working mail server configuration some parts of the system will not work. It will also not be possible to create resources for Zarafa when no local domain is set for the mail server.

Now you can go Accounts → User Management and create some users.

After this step you should be able to login to webacess if you go to *[https://<your-server's-ip>/](https://<your-server?s-ip>/webaccess) [webaccess](https://<your-server?s-ip>/webaccess)*

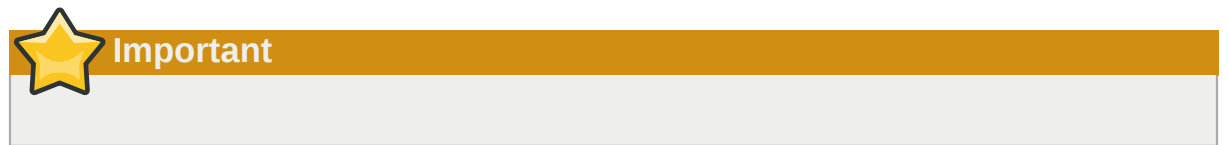

### <span id="page-23-0"></span>**1.4. Additional Steps**

When using the supported zarafa packages there will be two more packages available:

- zarafa-webaccess-muc
- zarafa-backup

These have to be installed manually for the corresponding functionality to be available.

# <span id="page-24-0"></span>**System**

### <span id="page-24-2"></span><span id="page-24-1"></span>**2.1. Services**

#### **2.1.1. Start and Stop Services**

By selecting the menu item "services" the state of each system service can be shown. If you right click on a service, you can start, stop or re-start the service. Furthermore, you can choose to start the service by booting the system and to monitor the service. Then the admin will receive an email notification if the service fails to start.

#### <span id="page-24-3"></span>**2.1.2. System Time**

At this tab you can manually set the system time. Time can be set with drop-down fields and be saved afterwards.

#### <span id="page-24-4"></span>**2.1.3. Time Server**

Additionally, time can be synchronized with a time server. This is possible once or in hourly or daily intervals. For this purpose enter the IP address or the hostname of the time server and choose an interval.

For example, the below listed time servers can be used. The precondition is that a valid DNS server is configured.

- time.fu-berlin.de
- ntp0.fau.de
- <span id="page-24-5"></span>• ntp1.ptb.de

#### **2.1.4. Restart / Shutdown**

<span id="page-24-6"></span>At the tab "Shutdown System" you can reboot or shut down the system.

### **2.2. Certificate / Key Management**

Certificates and keys are required to encrypt communications with the web interface as well as the mail traffic. They guarantee the authenticity, confidentiality and integrity of the data to third parties. Free signed SSL certificates are available at *<http://www.cacert.org>*.

Under the menu item "Certificate / Key Management" they can be managed. You can even create certificates and sign it with your own key. You can also import or delete existing certificates.

#### <span id="page-24-7"></span>**2.2.1. Manage Certificates**

Using the tab "Manage Installed Certificates" all certificates existing on the system are displayed. If you want to delete a certificate, tick the box on the left of the certificate and click on the button "delete". The default certificate "default.crt", which is used for all services of the system, cannot be deleted.

If you want to replace "default.crt", you must either create a new certificate for all services or import an existing certificate.

#### <span id="page-25-0"></span>**2.2.2. Create Own Certificates**

To create a certificate yourself, click on the tab "Generate Self Signed Certificate and Key", fill in all fields and create the certificate by clicking on "Generate Key". If you choose "all" at the drop-down field "service", you can create a default certificate. This is always used if no other certificates are available specific to a service. All other choices for "service" create a certificate for the respective service.

#### <span id="page-25-1"></span>**2.2.3. Upload Certificates**

If you want to upload an existing certificate, click on the tab "Upload Certificate" and click on "Browse" to choose the file from your hard disk. Select the file with the certificate and click "Open". After the dialog closed itself you have to select the service to which your certificate shall apply. Finally, you should delete any remaining duplicates.

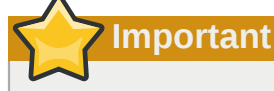

The key and the certificate must be contained together in one file to successfully import a certificate. Please note that the key should come **first** and the file **must not be** encrypted.

# <span id="page-26-0"></span>**Network**

### <span id="page-26-1"></span>**3.1. Configuration**

**Note**

#### <span id="page-26-2"></span>**3.1.1. Basic Configuration**

Basic network configurations can be set under the menu item "Networking" → "Configuration" at the tab "Base Settings".

Type the name of the computer into the field "Host Name". With this name the computer will be reachable in the network. The name is also used in the Windows network. The "Domain Name" must be formatted as required in *[RFC 1034](http://www.ietf.org/rfc/rfc1034.txt)* $^1$  (e. g. "bitbone.de"). The "Workgroup" is required for Windows networks.

#### <span id="page-26-3"></span>**3.1.2. Proxy Settings**

Please type the address into the field "Proxy" and and the port of your HTTP proxy server into the second field. If your proxy needs user authentication, enter the required data in "User" and "Password". Confirm with "Save".

#### <span id="page-26-4"></span>**3.1.3. Interface Configuration**

Each available interface has an own tab for its basic settings at the "Interface" tabs.

If your network contains multiple network areas and the mail server or individual workstations are located in a different network, the default gateway must be specified. In this case the address of your DNS server must be entered in the field "DNS Server IP". You can also enter several search domains, which are used for resolving host names if a full name is not provided.

The settings for each interface are only active when the interface is activated. If multiple interfaces are activated simultaneously, the settings for all interfaces can be processed.

By clicking the button "New Virtual IP Address" you can configure an additional IP address for the associated interface. For this virtual interface you can use the same values as used for a usual interface.

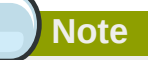

Currently neither DHCP nor bridged or bonded network interfaces are supported. If you save the interface configuration while using DHCP the interface will be switched to a static address.

### <span id="page-26-5"></span>**3.2. SNMP**

Click the checkbox under the menu item "Networking  $\rightarrow$  SNMP Configuration" to enable access via SNMP protocol. You can set the password for SNMP access in the field "Community".

<sup>1</sup> <http://www.ietf.org/rfc/rfc1034.txt>

#### **Chapter 3. Network**

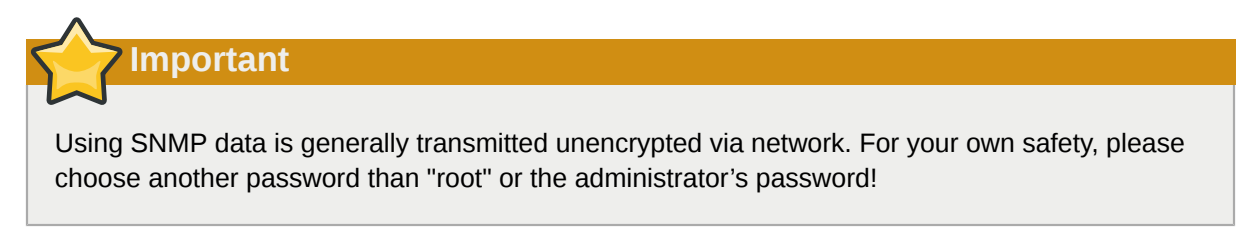

The field "Access For" defines who has access to the SNMP agent. The entry "default" means, that only requests from the local machine are allowed.

You can enter a single IP address or a subnet following the [CIDR](http://tools.ietf.org/html/rfc4632)<sup>2</sup>-pattern address/mask (e. g. 192.168.0.1/24).

<sup>2</sup> <http://tools.ietf.org/html/rfc4632>

# <span id="page-28-0"></span>**Accounts**

### <span id="page-28-1"></span>**4.1. Authentication Server**

The menu topic *"Accounts→Authentication Server"* leads to a page for configuring the source for authentication.

When using the local LDAP for authentication the server can also be used as (LDAP) authentication server for other remote systems.

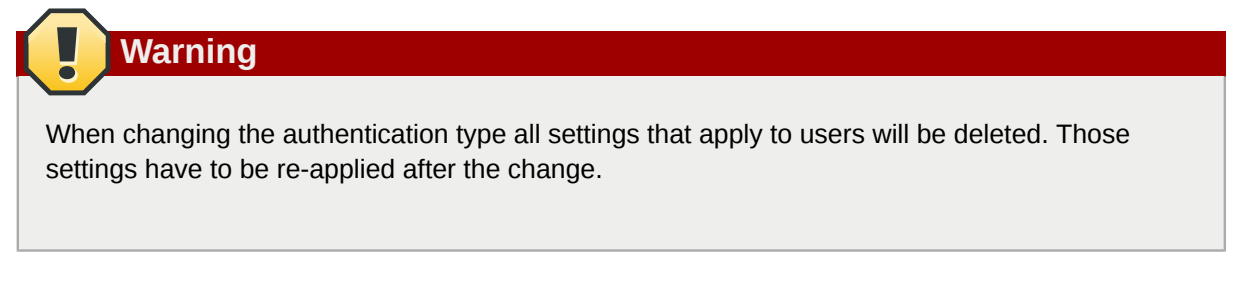

To select a type of authentication choose the tab *"Select authentication"* below the menu topic *"Accounts→Authentication Server"*

#### <span id="page-28-2"></span>**4.1.1. Local Authentication**

When choosing these method a local LDAP will be used for storing users and groups. You can optionally choose to let this server be used by other servers as authentication source.

#### <span id="page-28-3"></span>**4.1.2.**

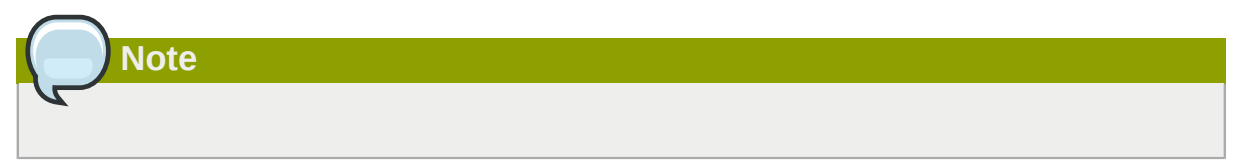

The following values have to be configured to run the LDAP server:

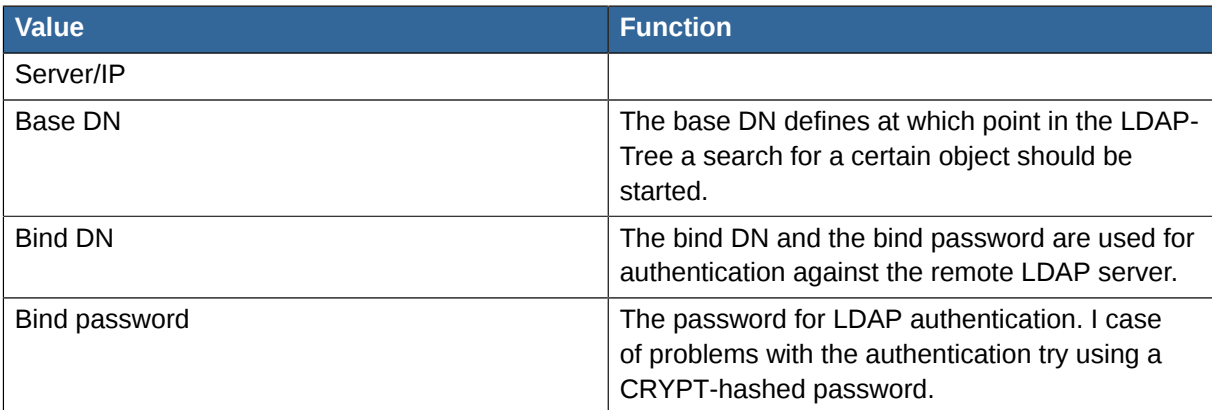

#### <span id="page-28-4"></span>**4.1.3. Remote LDAP Authentication**

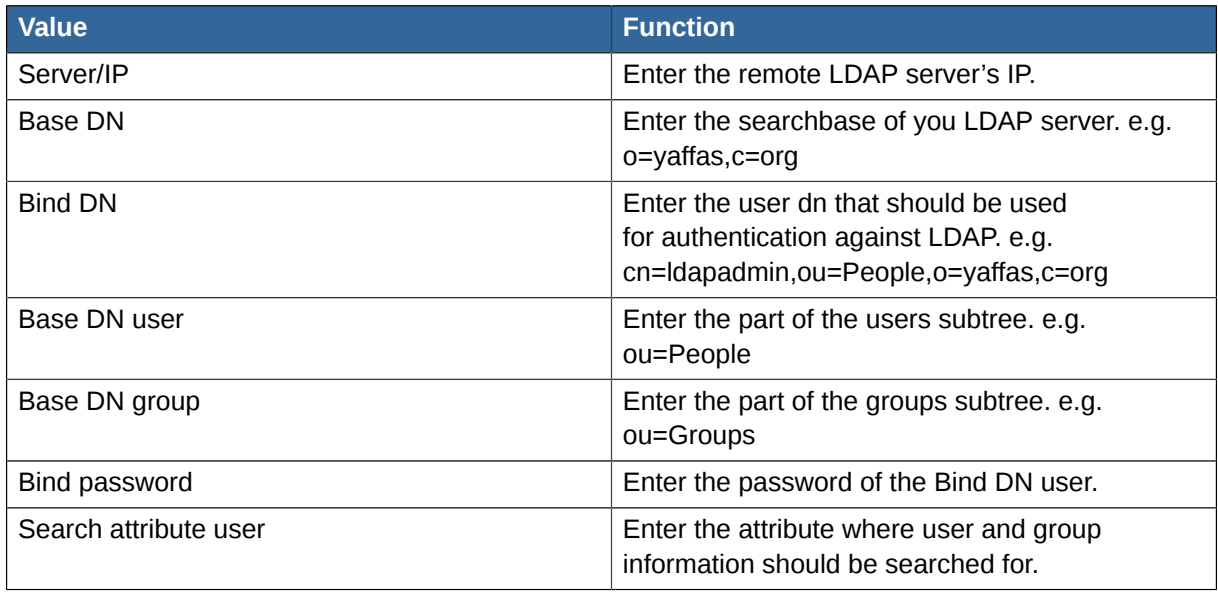

### <span id="page-29-0"></span>**4.1.4. Active Directory**

### **Note**

When using Active Directory authentication it is advisable to enter the domain controller as first DNS server in the network configuration.

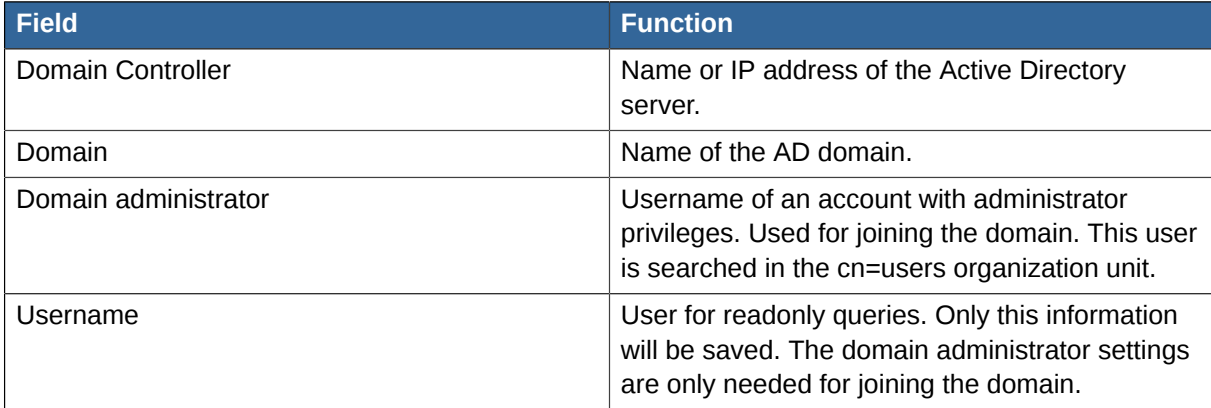

For simple queries to the domain controller a standard user account is sufficient. Please enter the account information for this.

### **Warning**

If you change the active directory user, his password or the DN of your server, you have to change those in the authentication module too!

### <span id="page-29-1"></span>**4.2. User Management**

In the UI under *Accounts→User management* all existing users are shown. When you have a lot of users the sort and filter options can be useful. To edit or delete an existing user you have to right-click on that user's entry.

**Note**

The options for editing are only avaliable if you use local LDAP.

#### <span id="page-30-0"></span>**4.2.1. Adding and editing users**

To create a new user open the *"Add user"* tab. To edit a user right click on it and select *"Edit user"*.

The username, given name, surname and password fields are required. During editing you can not change the username. Setting group memberships is optional. Selecting multiple groups or removing a group from the selection can be achieved by pressing <CTRL> while clicking.

You can select which features (right now only IMAP and POP3) should be enabled or disabled for the user. The sendas configuration is needed if you want to allow other users or groups to send in the name of this user.

Shared accounts are a special accounts that are not allowed to login. You have to give permissions for other users to this store to work with it. This account type will also not use a whole license. A zarafa administrator is a special user who has the permission to open and edit stores of other users. Please use this option with care!

The field *"email alias"* can be used to add e-mail aliases for this user. You have to insert a whole email adress as alias.

#### <span id="page-30-1"></span>**4.3. Group Management**

The menu topic *"Group Management"* will show an overview of the available groups.

New groups can be created on the tab *"Create group"*. After entering a name for the new group and clicking on "create" the new group will be created. Optionally a group can also have an email adress. Every account that is member of this group will receive this message.

<span id="page-30-2"></span>Existing groups can be edited by right-clicking on their entry and selecting *"Edit group"*.

### **4.4. Admin password**

Passwords should not contain user related strings, dictionary words or *"simple"* combinations of characters (e.g. characters next to each other on the keyboard).

# <span id="page-32-0"></span>**Maintenance**

### <span id="page-32-1"></span>**5.1. Save Configuration**

#### <span id="page-32-2"></span>**5.1.1. Save Configuration**

At this menu item you can restore a saved configuration or save the current configuration by clicking on "Save Backupfile".

<span id="page-32-3"></span>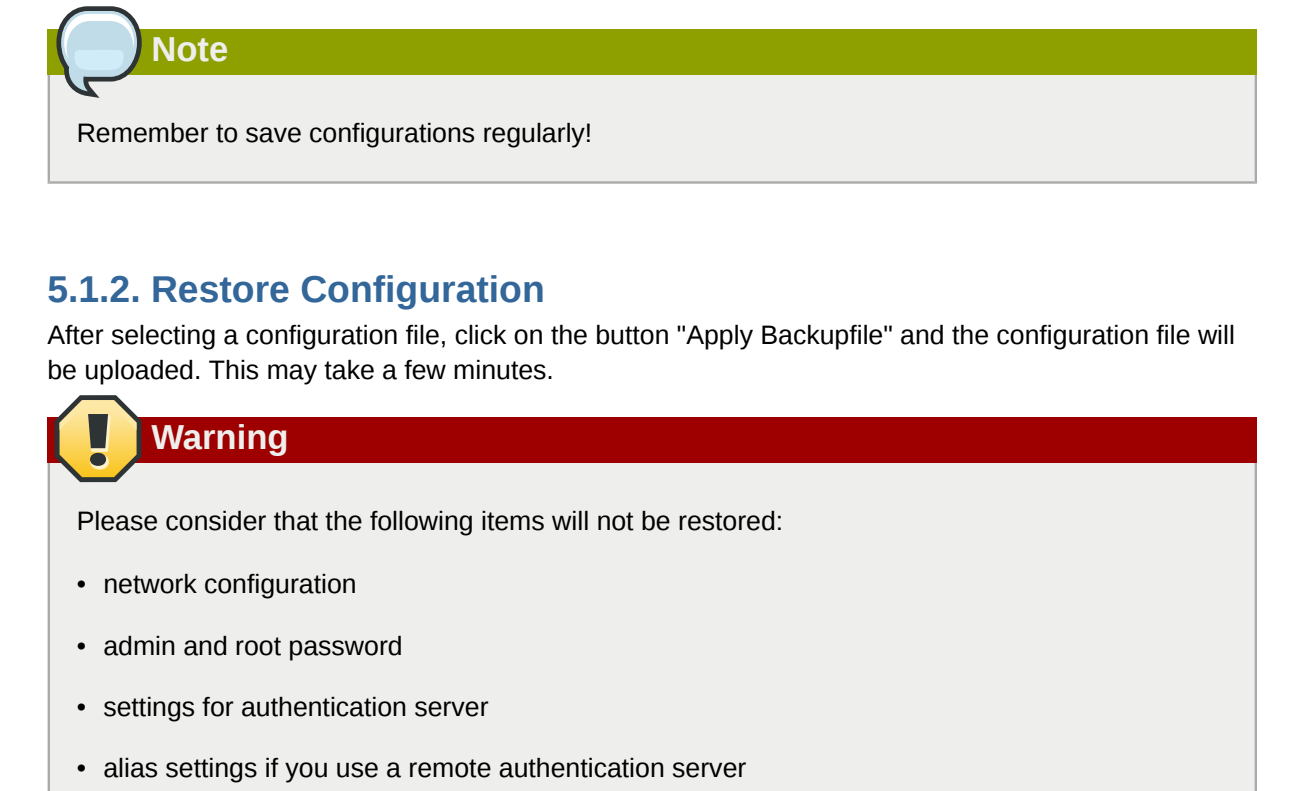

• UI language

### <span id="page-32-4"></span>**5.2. Log file viewer**

The log file viewer enable the administrator to download log files for analysis. Just right click on the log file you wish to download and select *"download"*. After download and saving of the selected log file it can be viewed with any text editor (e.g. Wordpad).

Examples of log files are:

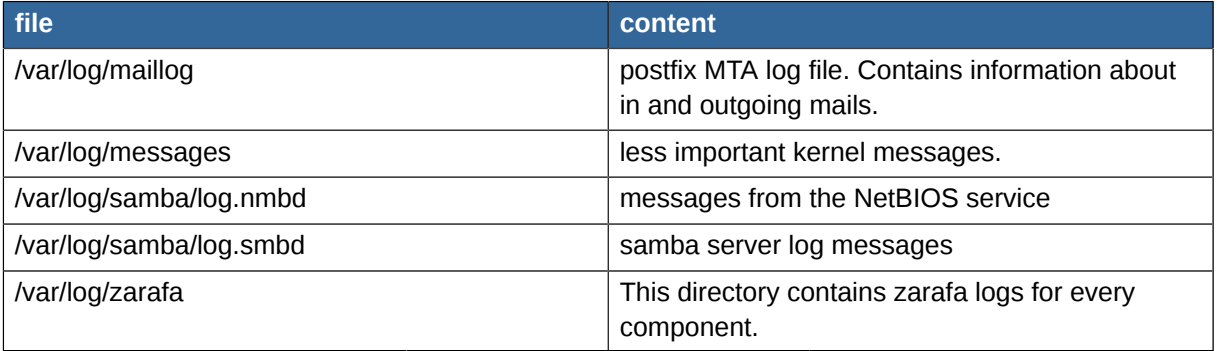

### <span id="page-33-0"></span>**5.3. Notification**

Please enter a valid e-mail address, so critical messages can reach an administrator and the system can be kept running.

#### If you would like to enter multiple recipients you can enter an alias as recipient,e.g. "admins@localhost", then you can set *"admins"* as alias under *Mail alias configuration* and supply the addresses of the recipients.

#### <span id="page-33-1"></span>**5.4. Support**

The menu topic *Support* offers the option to download a file which can assist in solving problems and speed up searching for bugs.

# <span id="page-34-0"></span>**License**

### <span id="page-34-1"></span>**6.1. Zarafa Licence Key**

In this module you can extend the numbers of users with Outlook access to Zarafa. Three users have access via Outlook without any licence key. If you want more users to have access you may buy a licence pack. The licence key has two components: a basis key and an additional user key. Please insert the key into the specific (basis or user) field an click the button. *"key upload"*

At the tab *"Installed Licences"* all licences are shown. You will get more information at the tab *"Licence Log"*

# <span id="page-36-0"></span>**Zarafa**

### <span id="page-36-1"></span>**7.1. Groupware Configuration**

In this module you can optimize memory (RAM) for Zarafa, define the size of attachments or the content of quota emails for users.

Click *"Optimize"* to optimize the memory settings on your system. This is only necessary if the size of the RAM changes. The RAM settings will be optimized for Zarafa and MySQL.

You can also set the maximum size of attachments uploadable via the Zarafa Webaccess Interface.

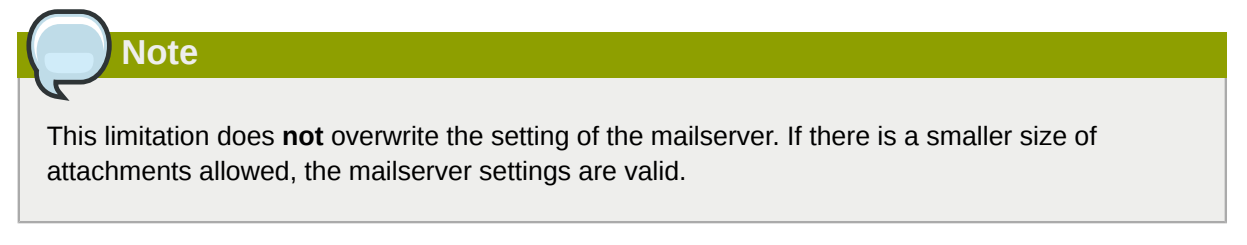

At the tab *"Messages At Reaching Quota"* you can customize the messages for reaching limits. The description of variables is available at the online help.

The following variables are available:

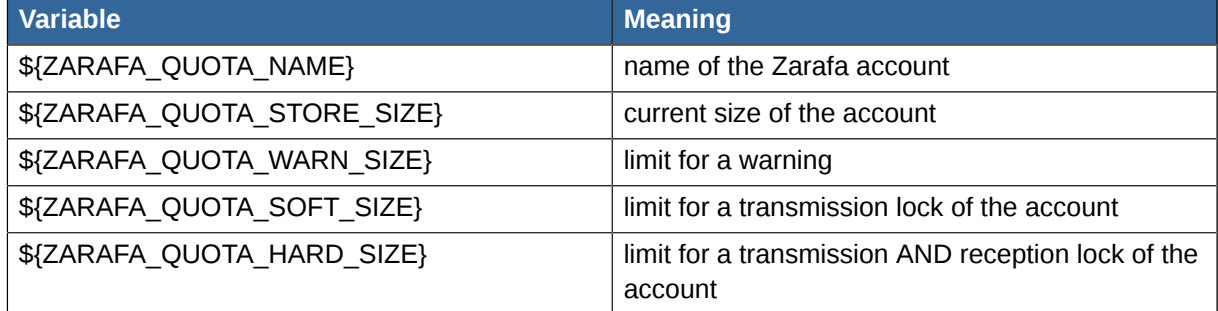

### <span id="page-36-2"></span>**7.2. Resources**

In this module you can create and delete resources. For deleting or modifying right-click on an existing resource and choose an action.

Please note at the creation of a new resource: A resource needs a name - this name is shown in the global adressbook - and a description. You may decide whether a resource can be booked once (*"Decline Conflicts"*) and whether recurring appointments are permitted.

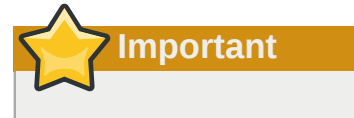

If you want to change resource settings, you may change the properties and description but not the name!

# <span id="page-36-3"></span>**7.3. Zarafa Setup**

### <span id="page-37-0"></span>**7.4. Allocation of Email Addresses**

The registered address at *"Email Address"* is also used as sender for all mails sent via web access. For a proper function please set the local domain(s) on the mailserver at first(menu Mailserver  $\rightarrow$ Configuration  $\rightarrow$  Local Domains).

### <span id="page-37-1"></span>**7.5. Zarafa Web Access**

Insert the URL into your browser, e.g. *<https://zarafaserver.local/webaccess>*.

A complete manual and current documentation of Zarafa Web Access can be downloaded here: *[http://](http://www.zarafaserver.com/doc) [www.zarafaserver.com/doc](http://www.zarafaserver.com/doc)*.

### <span id="page-37-2"></span>**7.6. Zarafa Backup**

With this module you can create brick-level backups of your zarafa data. You are afterwards able to restore single elements of the stores.

To create the backup select a time and day for the full and differential backup. You can select a directory on the server where you want to save the backups and configure a preserve time. After that timespan old backups will be deleted.

To restore elements select the day from you wish to restore you element and open the store and folder you need. Then add a folder or element to restore list by using the context menu. After you have selected all elements for restore you have to start the process in the restore tab.

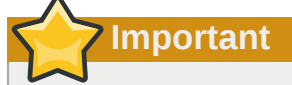

If you mount a share to the backup directory, make sure that symlinks are supported. If this is not the case, then differential backups are not possible and the system will do full backups.

# <span id="page-37-3"></span>**7.7. Backup Path**

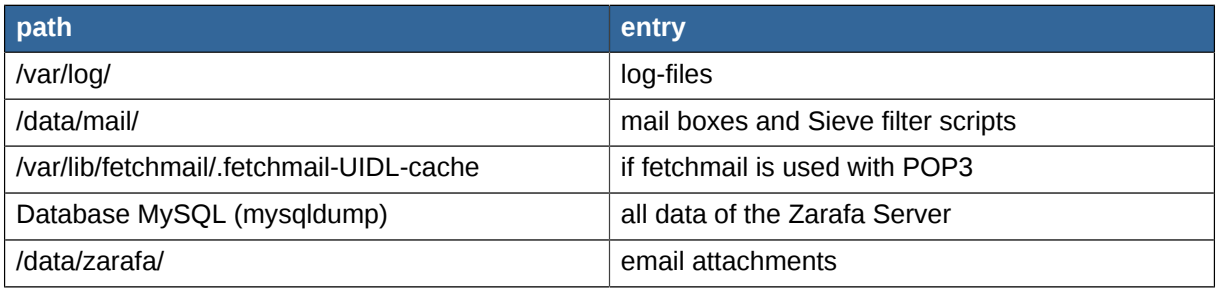

#### **Procedure for backup of data:**

- backup of configuration via system  $\rightarrow$  save configuration
- init  $1 \rightarrow$  change to single user mode
- backup of single paths in a temporary directory
- init 2  $\rightarrow$  normal mode of use
- backup of data to an external data medium

#### **Procedure for recovery of data:**

- recovery of configuration via system → save configuration
- copy the data into a temporary directory
- init  $1 \rightarrow$  change to single user mode
- delete all files below the named paths
- restore of single paths out of the temporary directory
- init 2  $\rightarrow$  normal mode of use